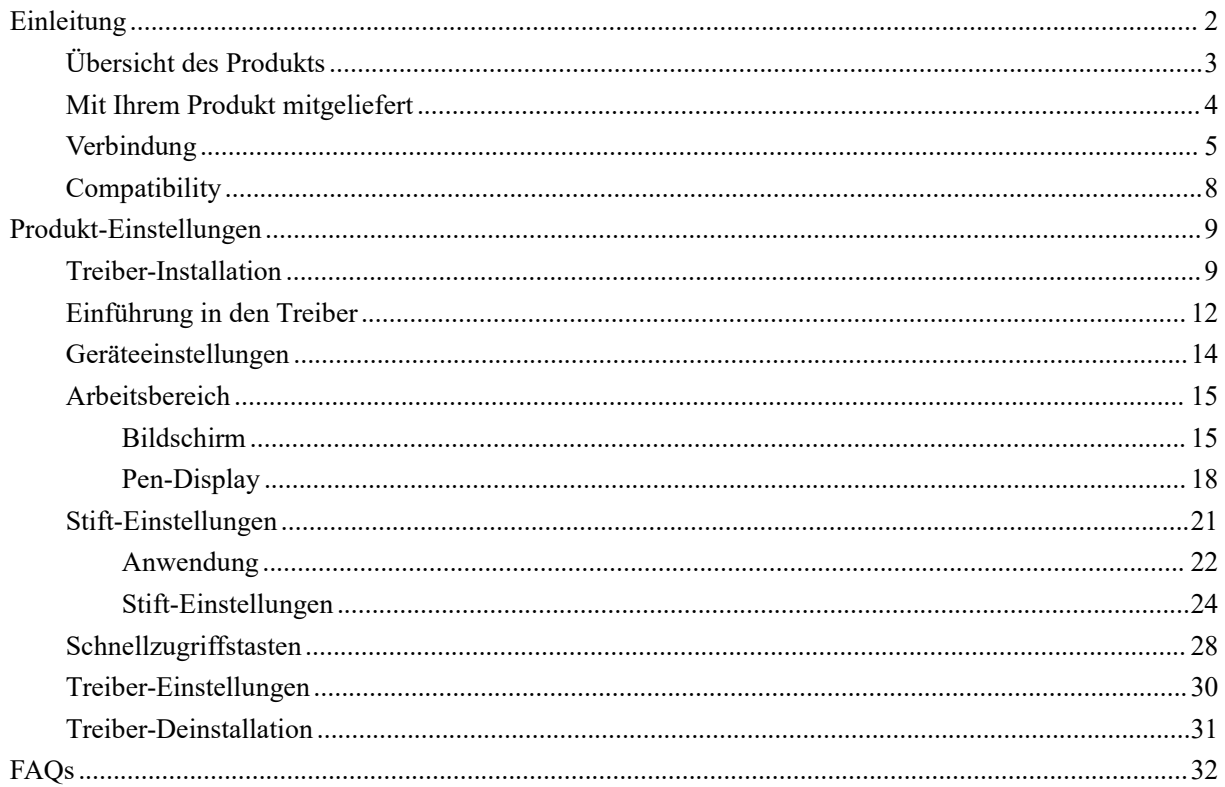

# <span id="page-0-0"></span>Einleitung

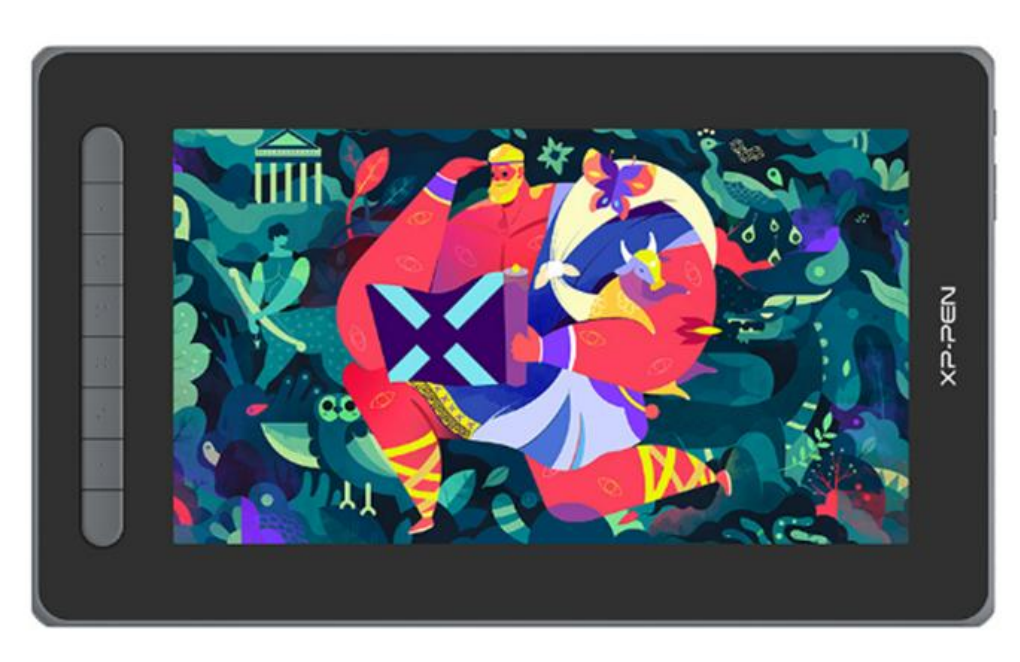

Vielen Dank, dass Sie sich für das XPPen Artist 2nd Stift-Display entschieden haben. Diese Gebrauchsanweisung ist dafür konzipiert, die Funktionen und Merkmale des Produkts detailliert zu beschreiben. Bitte lesen Sie diese Gebrauchsanweisung, bevor Sie das Produkt verwenden, um einen sicheren und ordnungsgemäßen Gebrauch zu gewährleisten.

Aufgrund der neuesten Produktverbesserungen kann der Inhalt vom endgültigen Produkt

abweichen und kann ohne vorherige Ankündigung geändert werden.

Hinweis: Die Bilder in der Gebrauchsanweisung dienen nur als Referenz. Die mit dem Gerät gelieferte Gebrauchsanweisung kann je nach Modell variieren.

# <span id="page-1-0"></span>**Übersicht des Produkts**

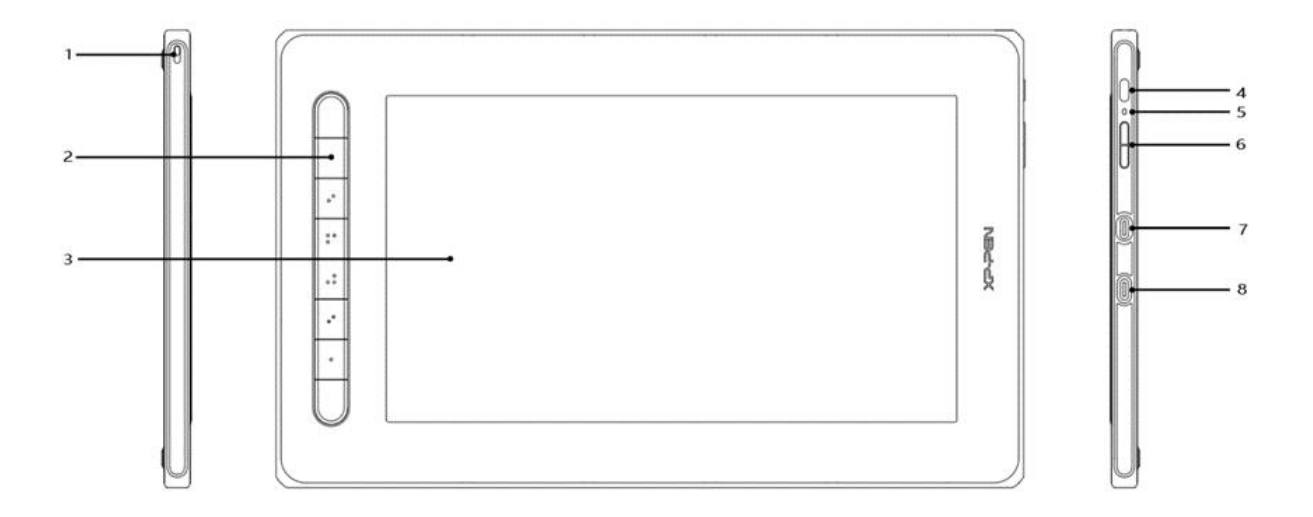

- 1. Lanyard-Loch
- 2. Schnellzugriffstasten
- 3. Bildschirm/Arbeitsbereich
- 4. Power-Taste
- 5. Anzeigelampe
	- a. Drücken Sie die Power-Taste, um das Gerät einzuschalten. Die Anzeigelampe leuchtet blau, wenn das Gerät eingeschaltet ist. Drücken Sie die Power-Taste erneut, um das Gerät auszuschalten.
	- b. Die Anzeigelampe schaltet ein und leuchtet orange, wenn sich das Gerät im Standby-Modus befindet.
	- c. Um in den Zeichentablett-Modus zu wechseln, drücken Sie die Power-Taste und halten Sie sie für 3 Sekunden gedrückt. Die Anzeigelampe blinkt blau und orange. Drücken Sie die Power-Taste erneut, um in den normalen Modus zurückzuwechseln.
- 6. +/- -Taste
- 7. USB-C-Anschluss mit allen Funktionen
- 8. 3-in-1-USB-C-Anschluss

\* Die Bilder dienen nur zu Illustrationszwecken. Die Positionen und Anzahl der Schnellzugriffstasten können von Modell zu Modell variieren.

## <span id="page-2-0"></span>**Mit Ihrem Produkt mitgeliefert**

- Stift-Tablett
- **•** Stift
- **•** Stiftspitze Clip
- **Stiftspitze**
- Power-Adapter
- 3-in-1-USB-Kabel
- Verlängerungskabel
- Reinigungstuch
- Anti-Rutsch-Handschuh
- Schnellanleitung

# <span id="page-2-1"></span>**Verbindung**

Sie können das Gerät über die folgenden Methoden an Ihren Computer anschließen.

Schließen Sie das USB-A-Ende an Ihren Computer an, um das Gerät mit Strom zu versorgen (A). Wenn die Stromversorgung unzureichend ist, blinkt der Bildschirm des Stift-Displays. Verbinden Sie in diesem Fall das rote USB-A-Ende mit einem anderen USB-Anschluss Ihres Computers oder mit dem Power-Adapter und der Stromversorgung (B).

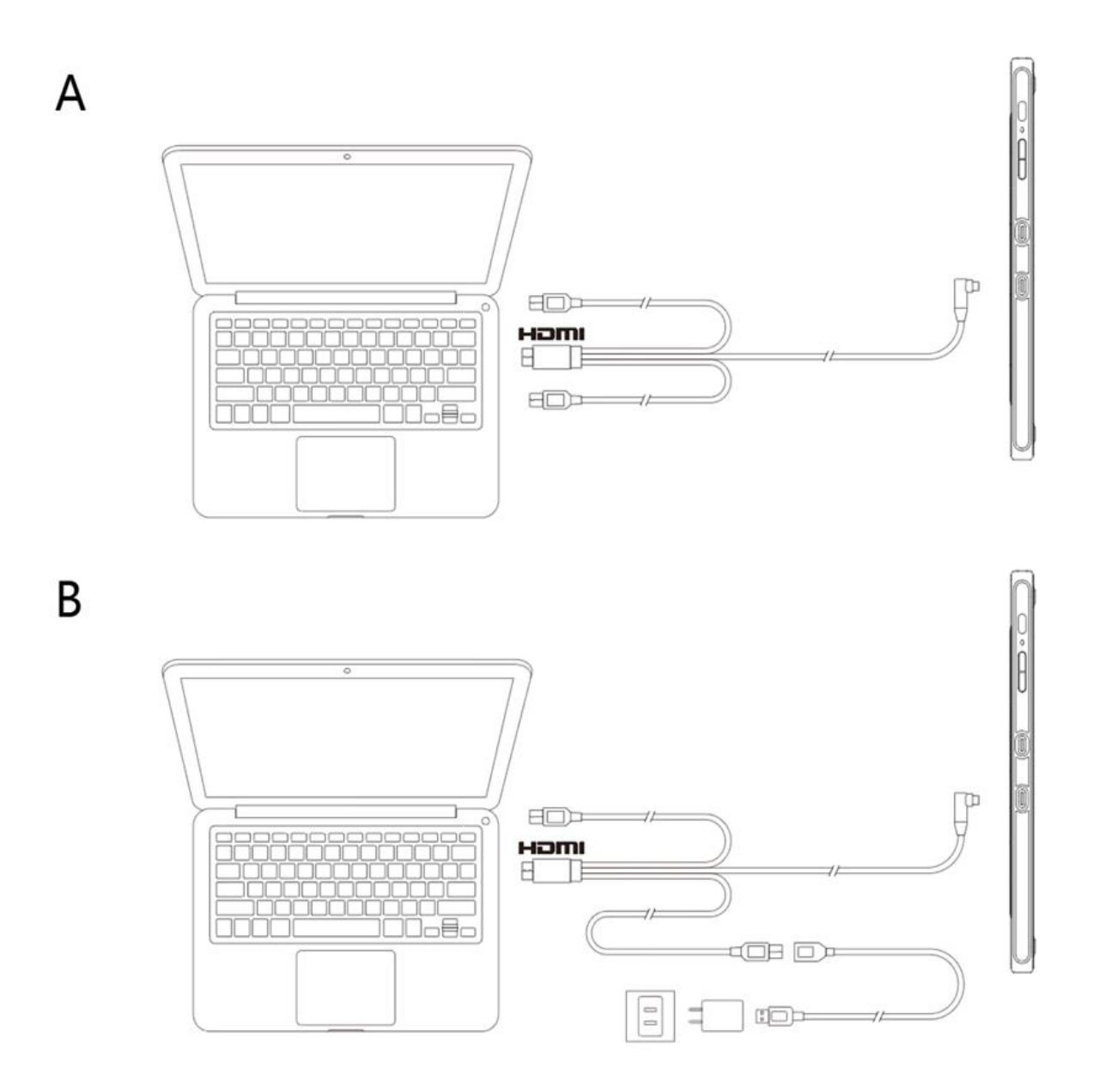

\* **Power-Adapter für einige Modelle sind separat erhältlich. Bitte kaufen Sie diese bei Bedarf oder verwenden Sie andere Adapter**

Anschluss über USB-C-Kabel

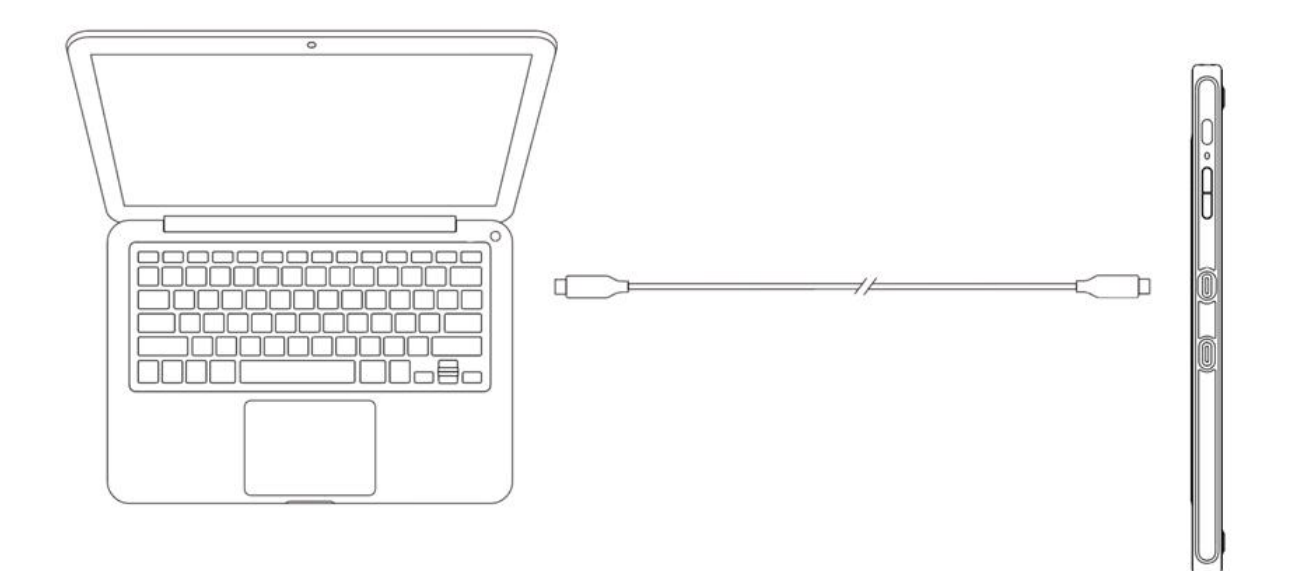

### **\* Das USB-C-Kabel ist separat erhältlich. Bitte kaufen Sie esbei Bedarf.**

Anschluss an Android-Handy oder Tablet: Um kompatible Handymodelle zu sehen, besuchen Sie bitte unsere Website

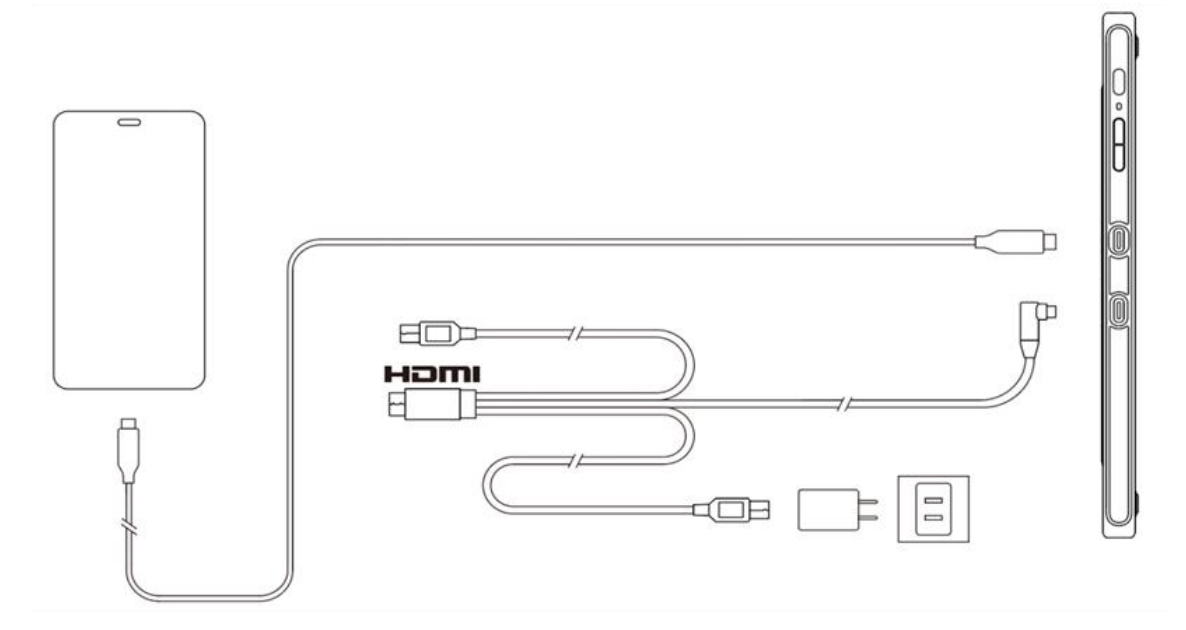

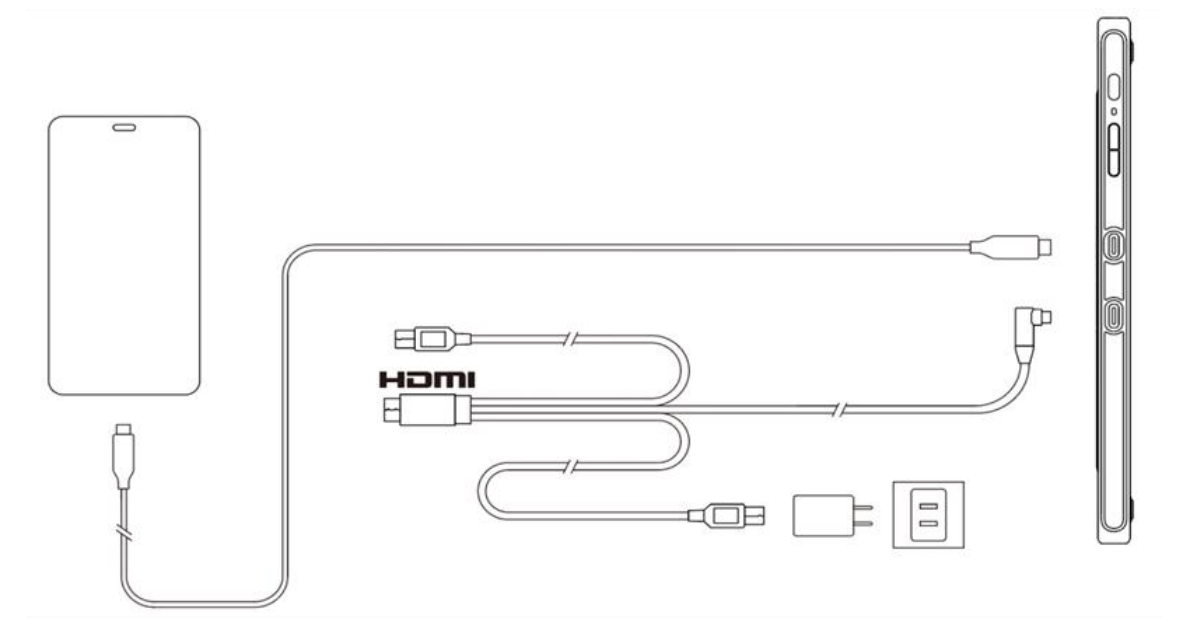

**\* Power-Adapter und USB-C-Kabel für einige Modelle sind separat erhältlich. Bitte kaufen Sie diese bei Bedarf oder verwenden Sie andere Adapter**

Hinweis:

\* HDMI, das HDMI-Logo und der Begriff High Definition Multimedia Interface sind Marken oder eingetragene Marken von HDMI Licensing LLC.

# <span id="page-5-0"></span>**Compatibility**

Windows 7 oder höher macOS 10.10 oder höher Android (USB3.1 DP1.2) Chrome OS 88 oder höher Linux

# **Produkt-Einstellungen**

### **Treiber-Installation**

Um sicherzustellen, dass das Gerät ordnungsgemäß funktioniert, installieren Sie bitte vor der Verwendung den Treiber.

Bitte laden Sie den für Ihr Produktmodell geeigneten Treiber von der XPPen-Website (<https://www.xp-pen.de>) herunter.

Hinweise:

- 1. Schalten Sie vor der Installation des Treibers alle Antiviren- und Grafiksoftware aus.
- 2. Deinstallieren Sie Treiber (falls vorhanden) für andere Displays/Tablets vor der Installation.
- 3. Bitte starten Sie Ihren Computer nach Abschluss der Installation neu.
- 4. Um die beste Leistung für Ihr Gerät zu erzielen, empfehlen wir Ihnen, den neuesten Treiber zu installieren.

#### Windows:

Entpacken Sie die Datei Führen Sie die "exe"- Datei als Administrator aus, und folgen Sie den Anweisungen, um die Installation abzuschließen.

Mac:

Entpacken Sie die Datei Führen Sie die "dmg"-Datei aus und folgen Sie den Anweisungen, um die Installation abzuschließen. Gehen Sie zu Systemeinstellungen -> Sicherheit & Datenschutz -> Zugänglichkeitseinstellungen und klicken Sie auf das Schlosssymbol in der unteren linken Ecke, um die Einstellungen zu entsperren. Aktivieren Sie das Kontrollkästchen links neben der Anwendung PenTable\_Driver, um die Zugänglichkeit zu aktivieren. Klicken Sie dann auf das Schlosssymbol, um die Einstellungen zu sperren.

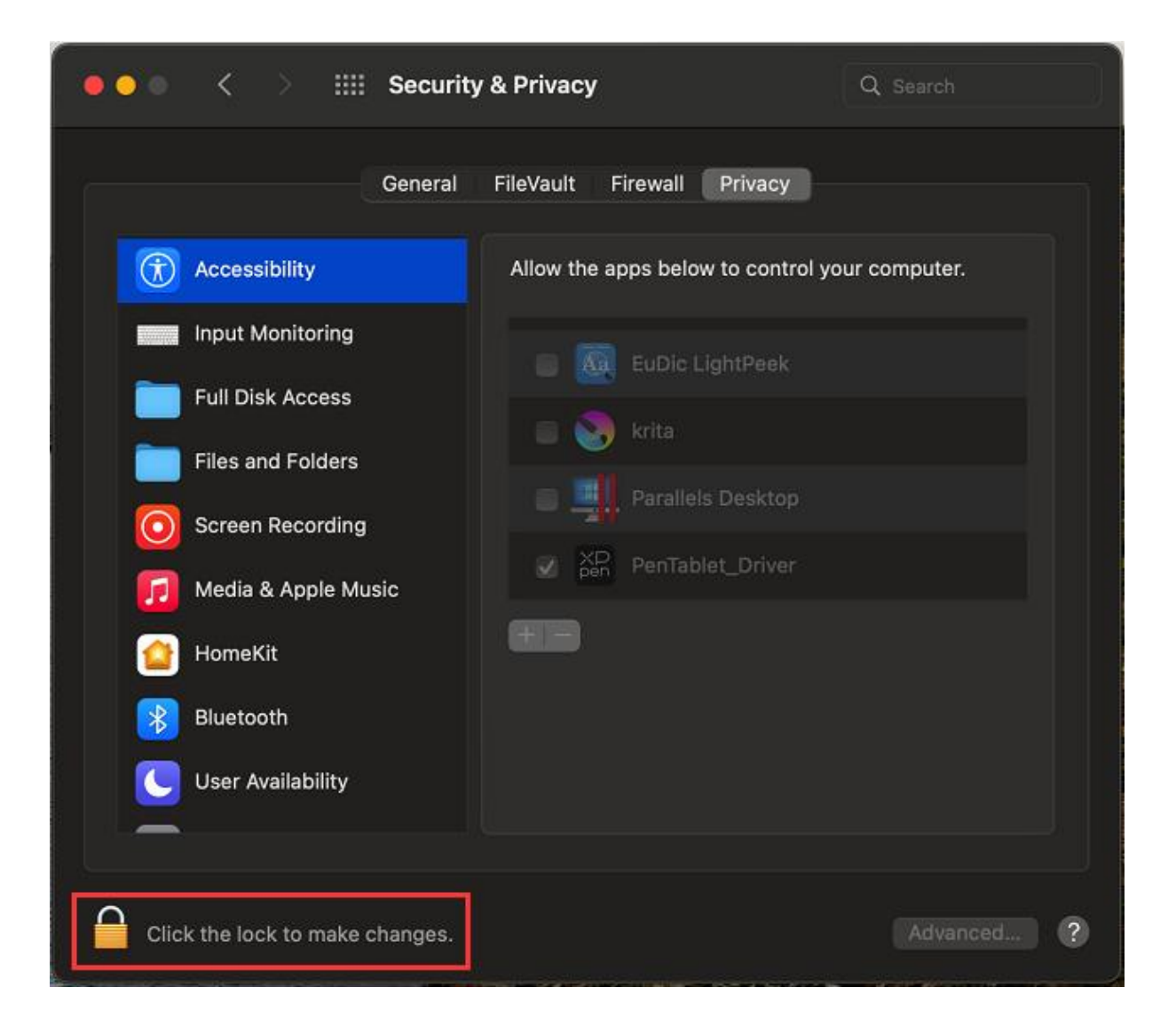

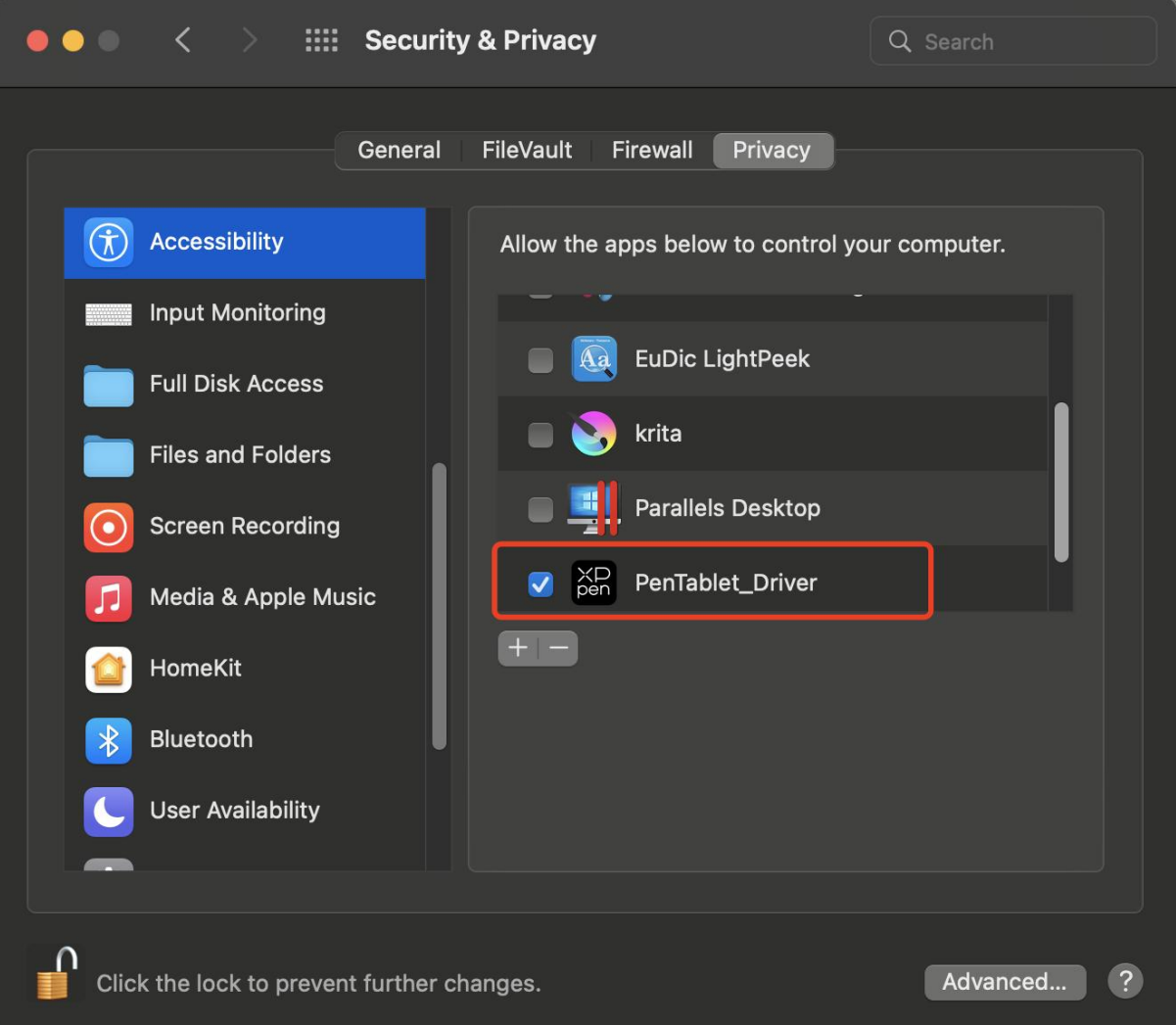

Wenn kein PenTablet\_Driver in der Liste vorhanden ist, gehen Sie zu Bibliothek -> Anwendungsunterstützung -> PenDriver, um den Treiber manuell hinzuzufügen.

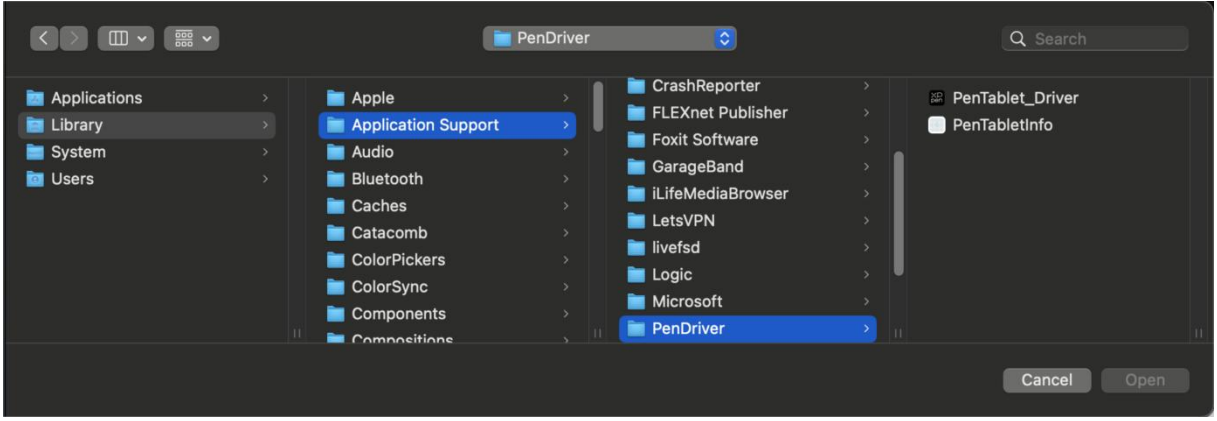

Linux:

Deb: Geben Sie den Befehl sudo dpkg -i ein. Ziehen Sie die Installationsdatei in das Fenster und führen Sie den Befehl aus;

Rpm: Geben Sie den Befehl sudo rpm -i ein. Ziehen Sie die Installationsdatei in das Fenster und führen Sie den Befehl aus;

Tag.gz: Entpacken Sie die Datei. Geben Sie den Befehl sudo ein. Ziehen Sie install.sh in das Fenster und führen Sie den Befehl aus.

## **Einführung in den Treiber**

Der Treiber wird nach der Installation automatisch ausgeführt. Wenn er nicht automatisch ausgeführt wird, rufen Sie den Treiberordner auf, um ihn manuell zu starten.

Windows: Start -> Pentablet

Mac: Anwendung -> XP-PenPenTabletPro -> PenTablet

Wenn das Gerät nicht angeschlossen ist oder die Verbindung fehlschlägt, können Sie die folgende Meldung sehen. Versuchen Sie in diesem Fall, Ihren Computer oder den Treiber neu zu starten, oder wenden Sie sich an unser Servicepersonal, um Unterstützung zu erhalten.

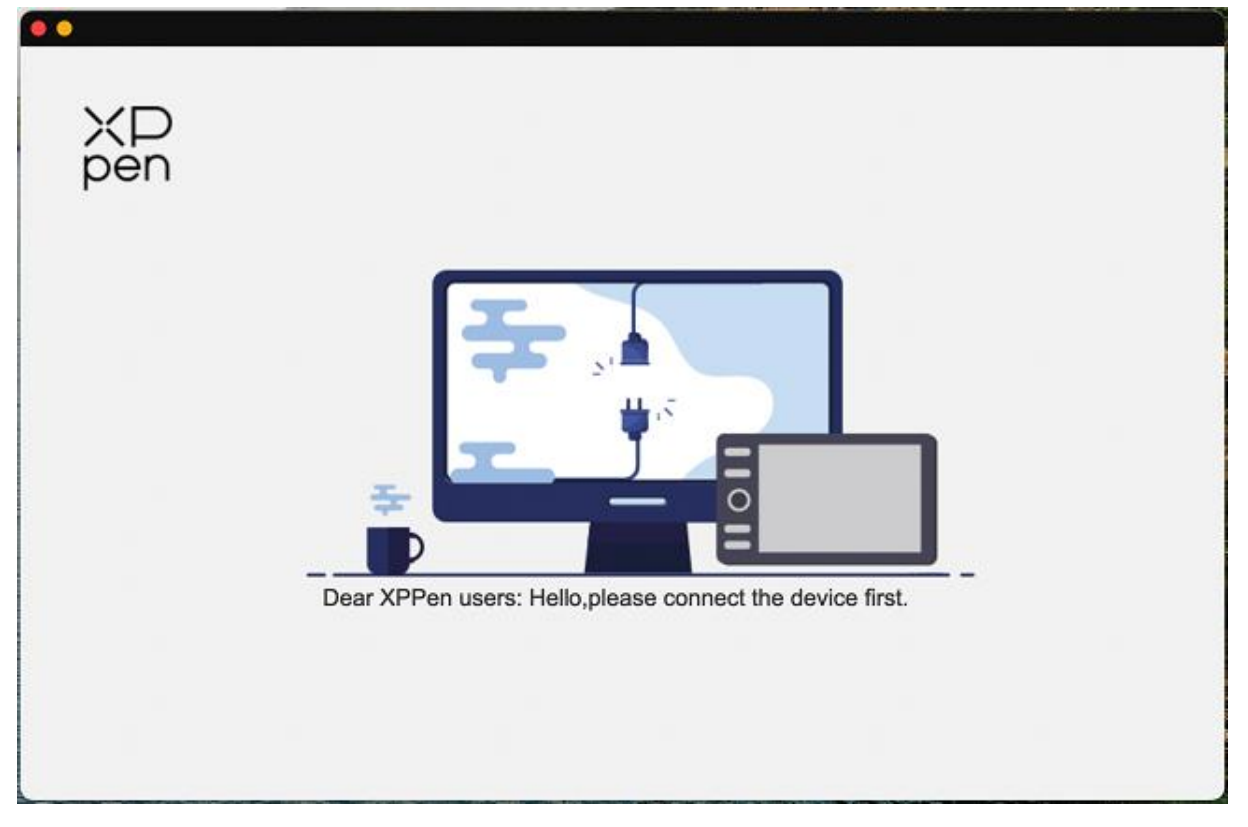

Wenn das Gerät erfolgreich mit Ihrem Computer verbunden ist, werden das Gerätebild und der Name in der oberen linken Ecke des Treibers angezeigt.

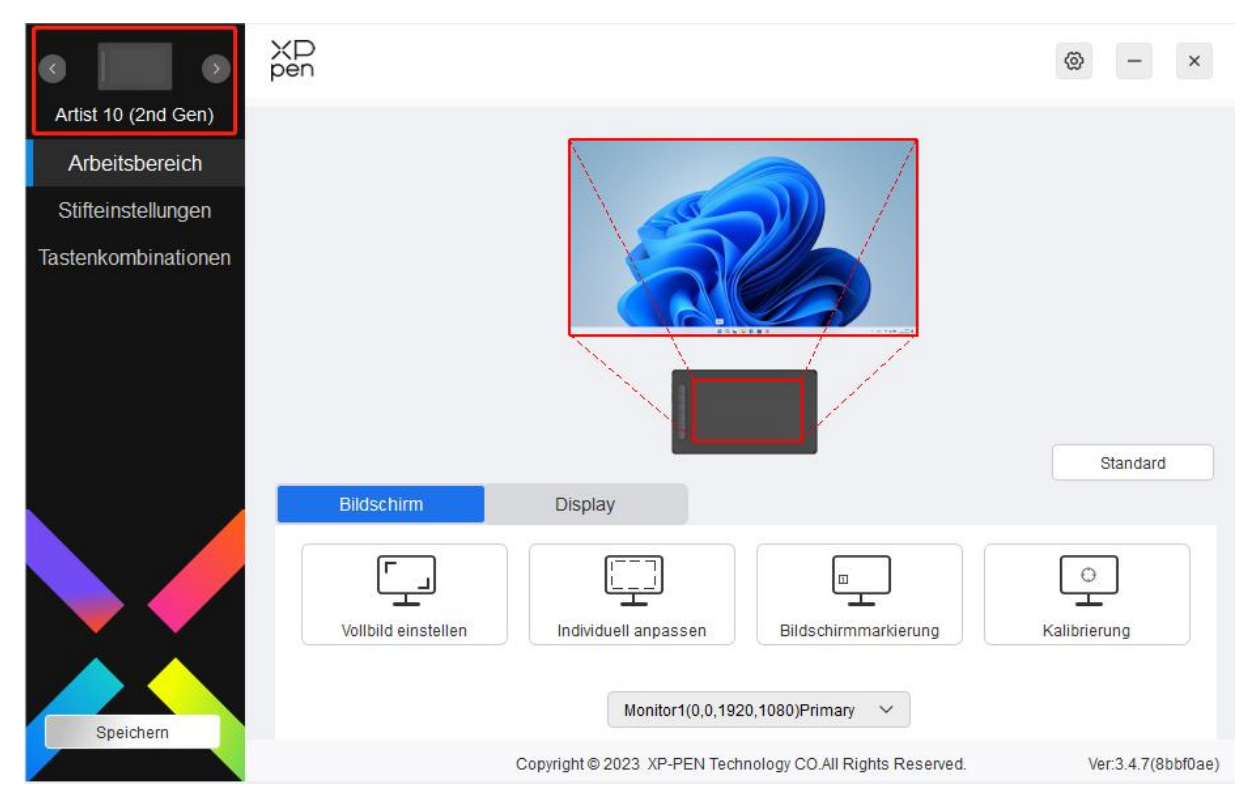

Sie können bis zu 3 Geräte gleichzeitig über den Treiber anschließen. Passen Sie die Einstellungen eines bestimmten Geräts an, nachdem Sie zu diesem Gerät gewechselt haben. Und alle vorgenommenen Änderungen werden nur für dieses Gerät übernommen.

Speichern der Konfiguration:

Klicken Sie nach dem Ändern der Konfiguration auf die Schaltfläche "Speichern" in der unteren linken Ecke der Treiberschnittstelle, andernfalls ist die modifizierte Konfiguration nur für die Zeit gültig, in der sie gerade verwendet wird.

# **Geräteeinstellungen**

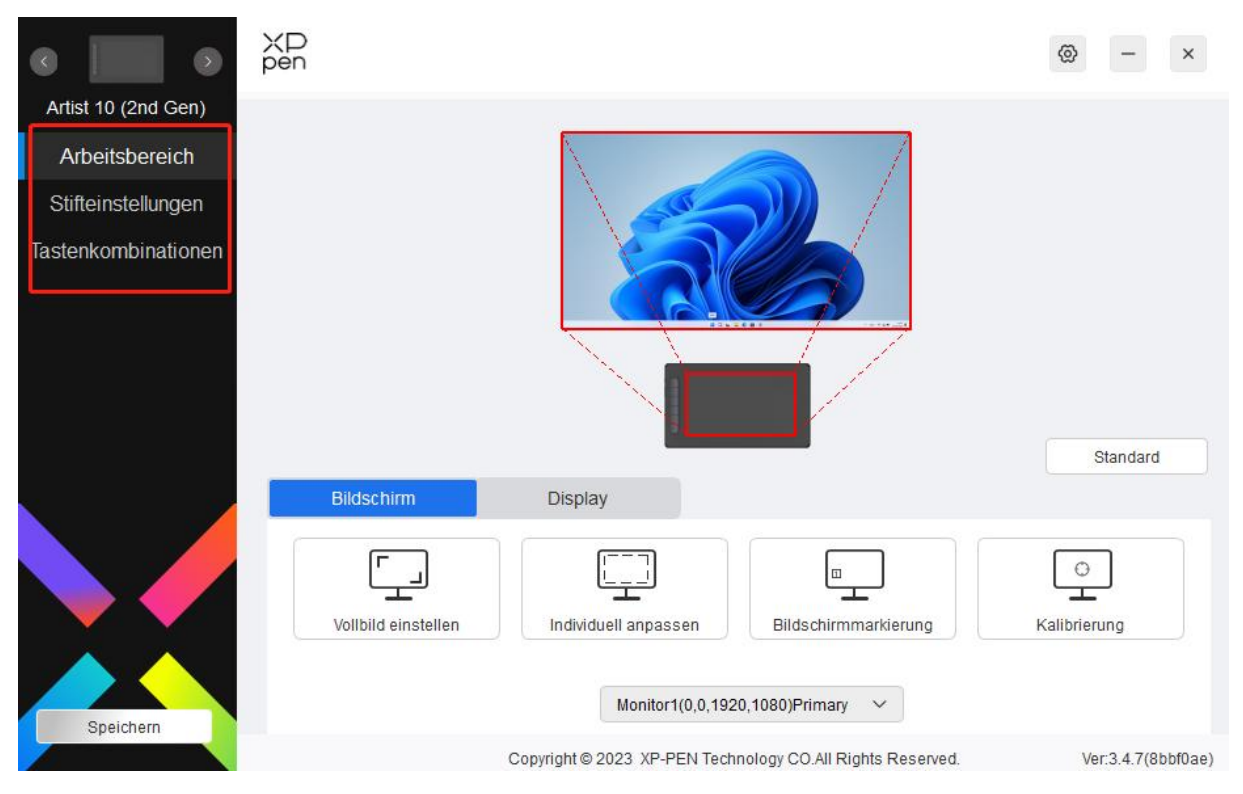

Sie können die folgenden Funktionen des Stift-Tabletts einstellen:

- 1. Arbeitsbereich
- 2. Stift-Einstellungen
- 3. Schnellzugriffstasten
- 4. Rollenrad/Touch

\*Funktionen können je nach Modell variieren.

### **Arbeitsbereich**

Gehen Sie zu Arbeitsbereich und definieren Sie die Zuordnung zwischen dem Arbeitsbereich des Geräts und dem Anzeigebereich des Bildschirms.

#### **Bildschirm**

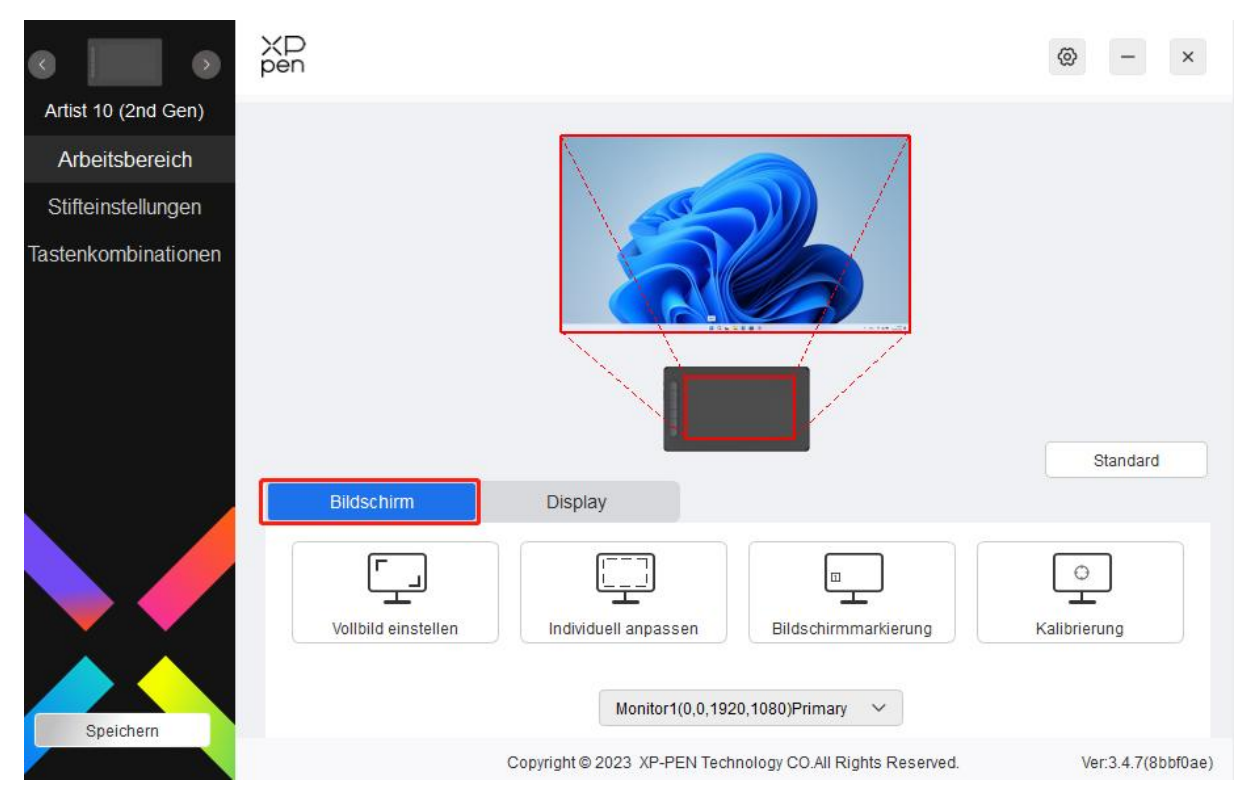

Sie können die Zuordnung zwischen dem Anzeigebereich des aktuellen Bildschirms und des Geräts festlegen.

Wenn mehrere Monitore im Duplikatmodus verwendet werden, wird der Arbeitsbereich des Geräts auf alle Monitore abgebildet. Wenn sich der Stift im Arbeitsbereich bewegt, wird der Cursor auf allen Monitoren gleichzeitig bewegt.

Wenn mehrere Monitore im Erweiterungsmodus verwendet werden, gehen Sie zu den Monitor-Registerkarten, um einen der Monitore auszuwählen, dem der Arbeitsbereich des Geräts zugewiesen werden soll. Die XPPen-Stift-Display ist standardmäßig ausgewählt.

Es gibt zwei verfügbare Optionen, um den Bildschirmzuordnungsbereich festzulegen:

- 1) Vollbild einschalten: Wenn Sie diese Option auswählen, wird das Gerät auf den gesamten Bereich des ausgewählten Monitors abgebildet.
- 2) Bildschirmbereich anpassen: Es gibt drei Möglichkeiten, den Bildschirmbereich anzupassen:

#### Individuell anpassen

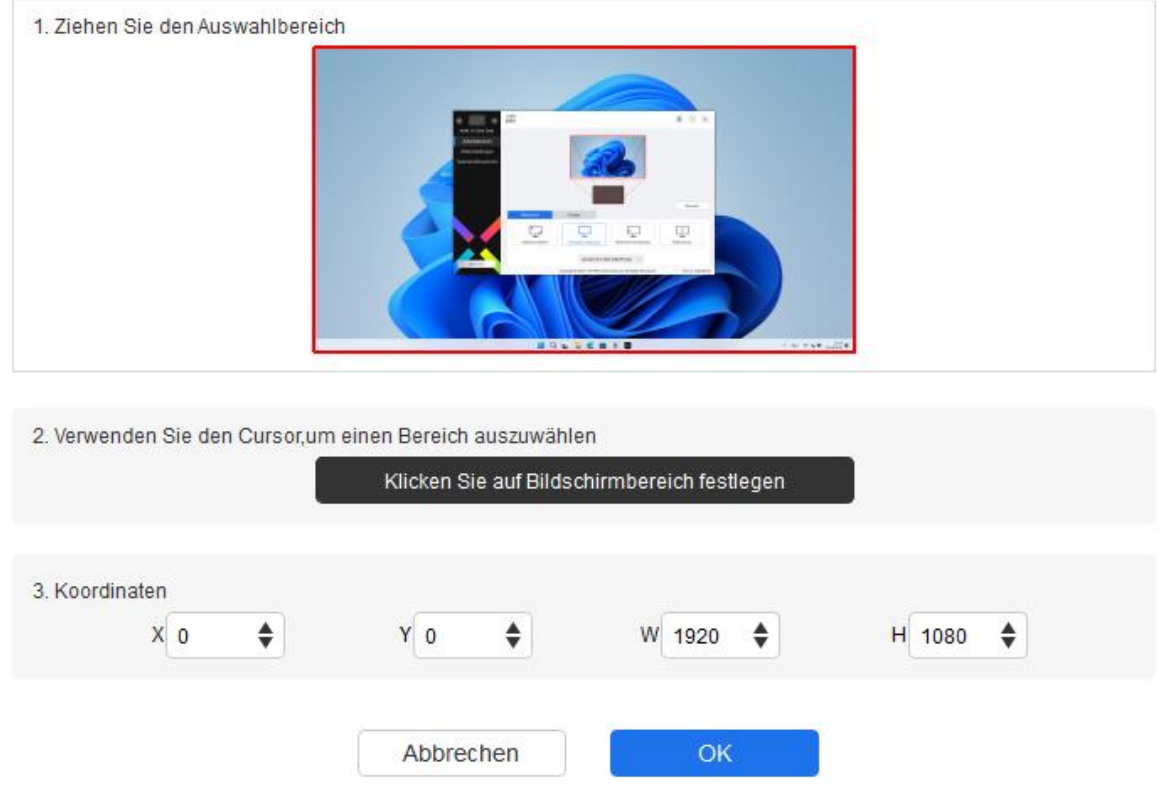

- a) Wählen Sie mit der Maus einen Bereich aus: Ziehen Sie den Cursor von einem Punkt zu einem anderen auf dem Bildschirm.
- b) Verwenden Sie den Cursor, um einen Bereich auszuwählen: Wählen Sie "Klicken Sie, um den Bildschirmbereich festzulegen" und klicken Sie dann auf die obere linke Ecke und die untere rechte Ecke des Bildschirms, um einen Bereich auszuwählen.
- c) Koordinaten: Geben Sie die Koordinaten manuell in die entsprechenden Eingabefelder für X, Y, W und H ein.
- 3) Identifizieren: Identifizieren Sie alle angeschlossenen Monitore. Die numerische Kennung wird in der unteren linken Ecke jedes Monitors angezeigt.
- 4) Kalibrierung: Halten Sie den Stift wie gewohnt und klicken Sie auf die Mitte des roten Kreuzes auf dem Monitor, um den Versatz zwischen dem Stift und dem Cursor zu kalibrieren.

### **Pen-Display**

 $+$ 

Hier können Sie den Arbeitsbereich des aktuellen Geräts einstellen. Der Treiber bietet drei Möglichkeiten, den Arbeitsbereich des Geräts einzustellen.

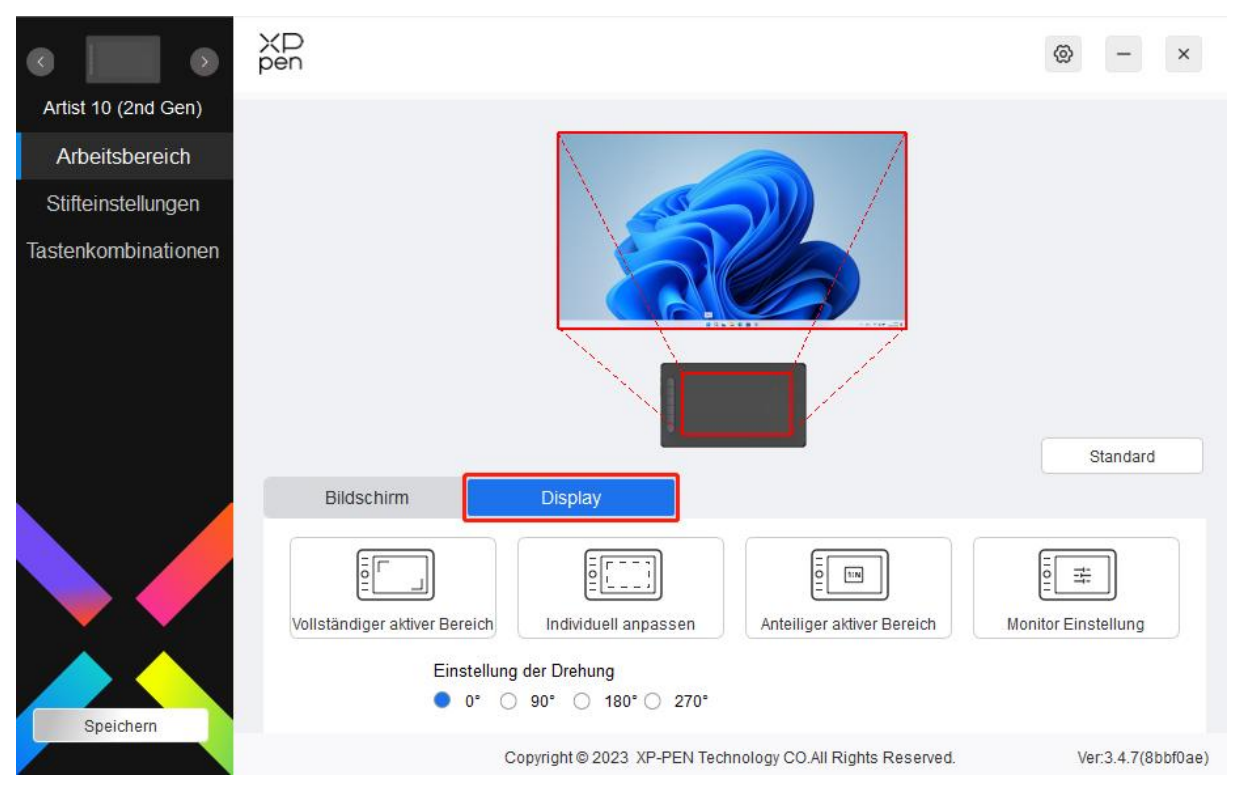

- 1) Voller Bereich: Der gesamte Arbeitsbereich des Geräts ist verfügbar.
- 2) Aktiven Bereich anpassen: Es gibt drei Möglichkeiten, den Arbeitsbereich anzupassen.

#### Individuell anpassen

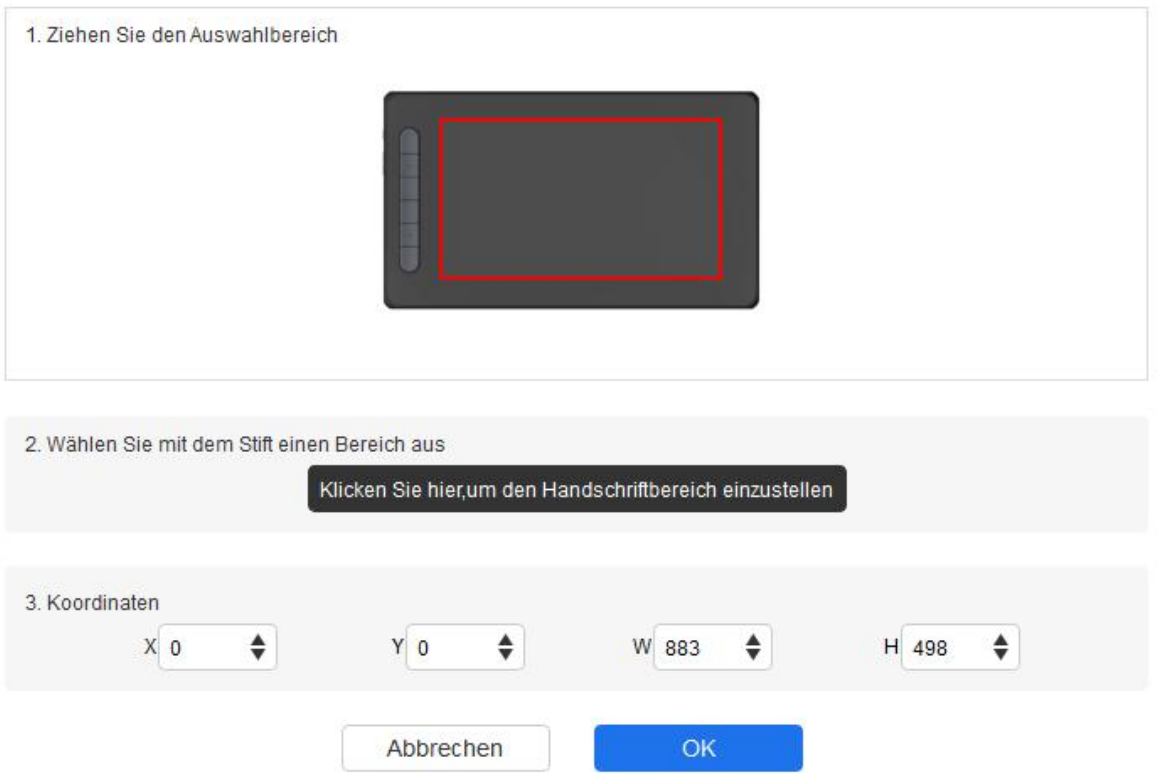

- a) Wählen Sie mit der Maus einen Bereich aus: Ziehen Sie den Cursor von einem Punkt zu einem anderen auf dem Gerät.
- b) Verwenden Sie den Stift, um einen Bereich auszuwählen: Wählen Sie "Klicken, um den aktiven Bereich festzulegen", und klicken Sie dann mit dem Stift auf die obere linke Ecke und die untere rechte Ecke Ihres Geräts.
- c) Koordinaten: Geben Sie die Koordinaten manuell in die entsprechenden Eingabefelder für X, Y, W und H ein.
- 3) Proportion: Skalieren Sie den Arbeitsbereich Ihres Geräts und den ausgewählten Anzeigebereich im richtigen Verhältnis.

Ein Beispiel: Wenn Sie nach Auswahl der Proportion einen Kreis auf dem Gerät zeichnen, erscheint ein Kreis auf dem Bildschirm, aber ein Teil des Arbeitsbereichs wird möglicherweise nicht verwendet. Wenn Sie jedoch keine Proportion wählen und einen Kreis zeichnen, kann sich der Kreis auf dem Bildschirm in eine Ellipse verwandeln.

#### Drehen:

Sie können das Gerät auf 0°, 90°, 180° und 270° im Uhrzeigersinn einstellen.

Linkshänder-Modus: Drehen Sie das Gerät um 180°.

**Einstellung des Monitors** (nur für Windows):

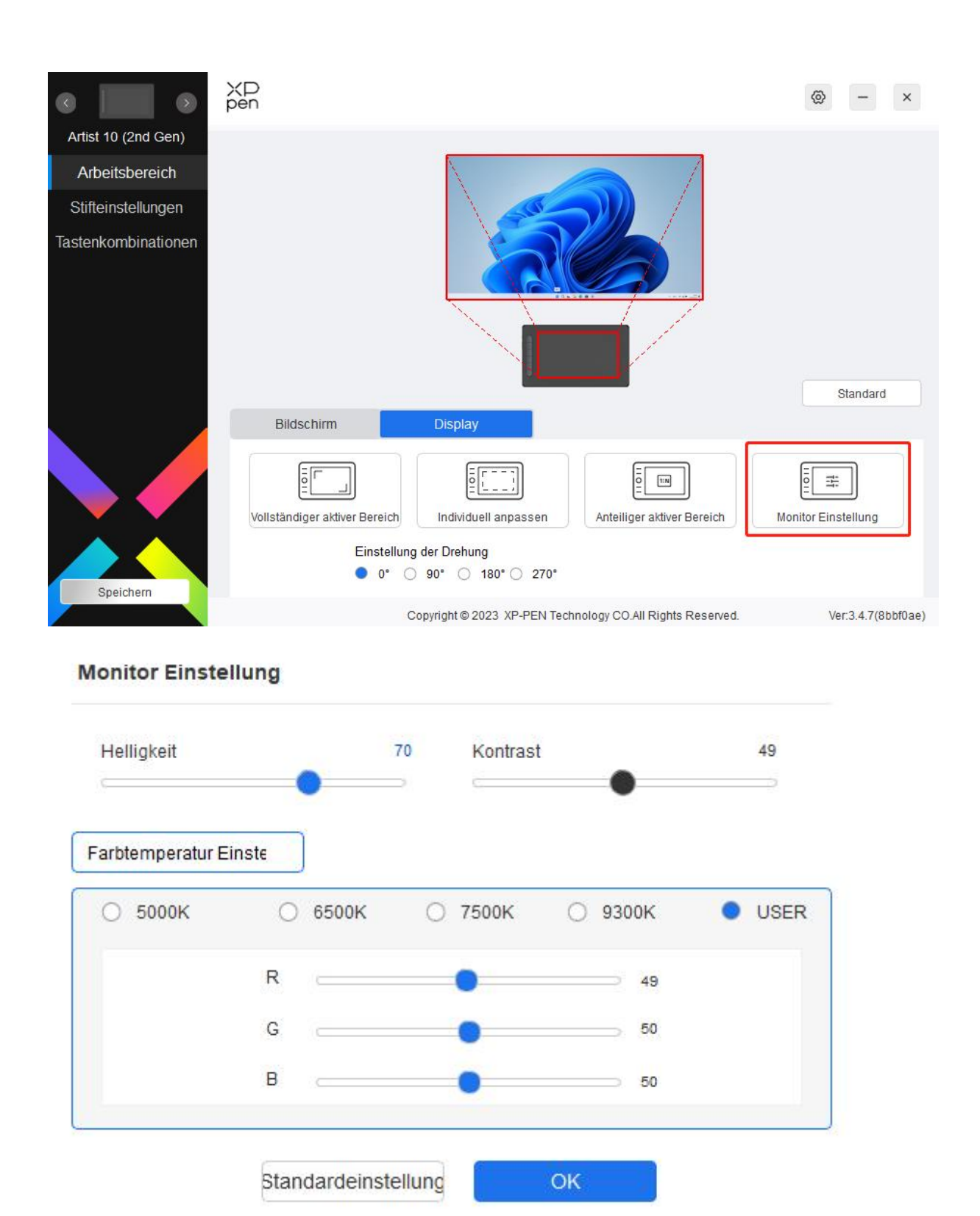

Farbtemperatur: Der Treiber ermöglicht fünf Modi, d. h. 5000K, 6500K (Standard), 7500K, 9300K und USER. Im USER-Modus kann die Farbtemperatur durch Anpassen der R-, G- und B-Werte angepasst werden.

Helligkeit, Kontrast: Schieben Sie den entsprechenden Schieberegler, um die Helligkeit und den Kontrast einzustellen.

### **Stift-Einstellungen**

Wenn sich der Stift im Arbeitsbereich befindet, erkennt das Gerät den Stift und fügt ihn dem Treiber hinzu. Der verwendete Stift sollte mit dem Gerät kompatibel sein.

### **Anwendung**

Mit dem Treiber können Sie Stifttasten, Schnellzugriffstasten und Roll-/Touch-Funktionen für eine bestimmte Anwendung festlegen.

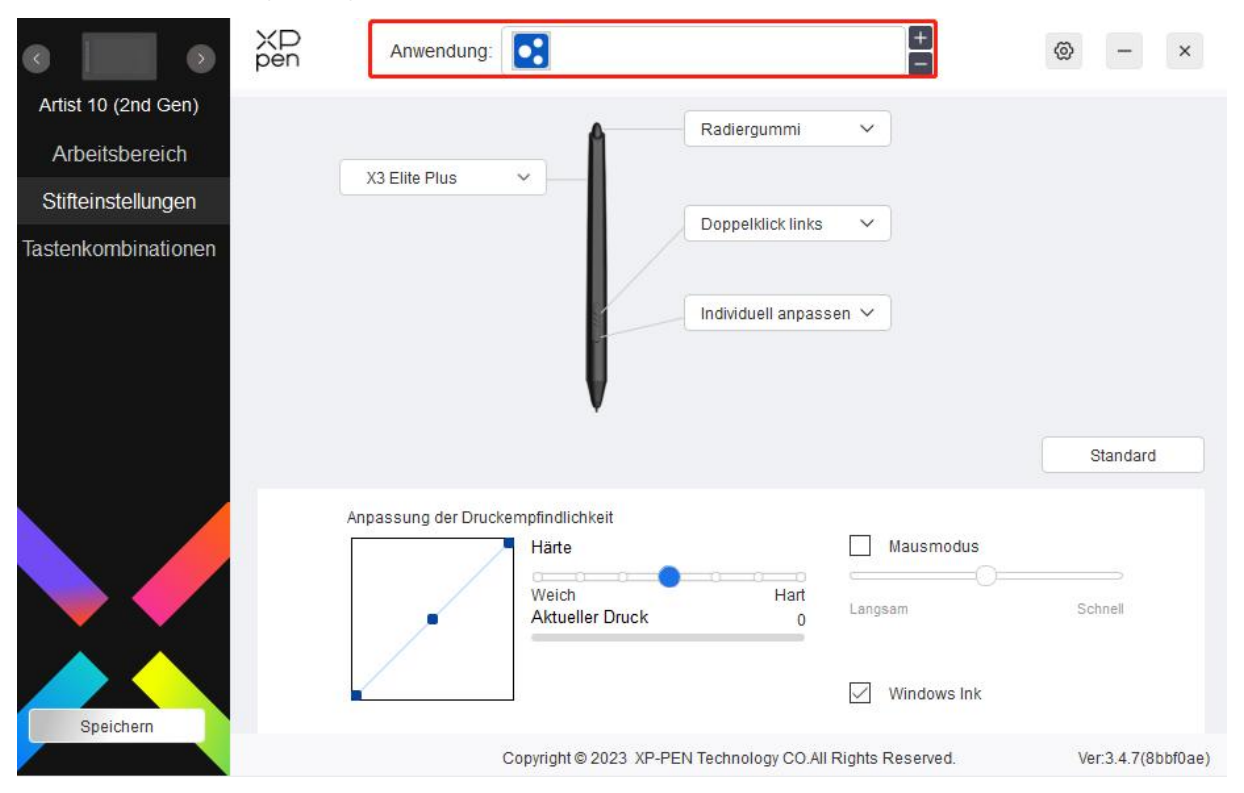

Wählen Sie eine Anwendung aus der Anwendungsliste oben im Treiber aus, markieren Sie die Anwendung und passen Sie dann die Stifttasten, Schnellzugriffstasten und Roll-/Touch-Funktionen an.

Wenn Sie z. B. eine Anwendung auswählen und ihre Konfiguration im Treiber ändern, gilt die Änderung nur, wenn Sie die Anwendung verwenden. Wenn Sie zu einer anderen Anwendung wechseln, wird der Treiber diese automatisch erkennen. Sie können bis zu 7 Anwendungen hinzufügen.

- 1. Klicken Sie auf das Symbol + oben rechts in der Anwendungsleiste, um die Anwendungsliste zu öffnen;
- 2. Wählen Sie unter den laufenden Anwendungen eine hinzuzufügende Anwendung aus oder klicken Sie auf Durchsuchen, um eine der installierten Anwendungen hinzuzufügen;
- 3. Klicken Sie auf "OK", um die ausgewählte Anwendung hinzuzufügen

4. Wählen Sie eine hinzugefügte Anwendung und klicken Sie auf das Symbol - oben rechts in der Anwendungsleiste, um die Anwendung zu löschen.

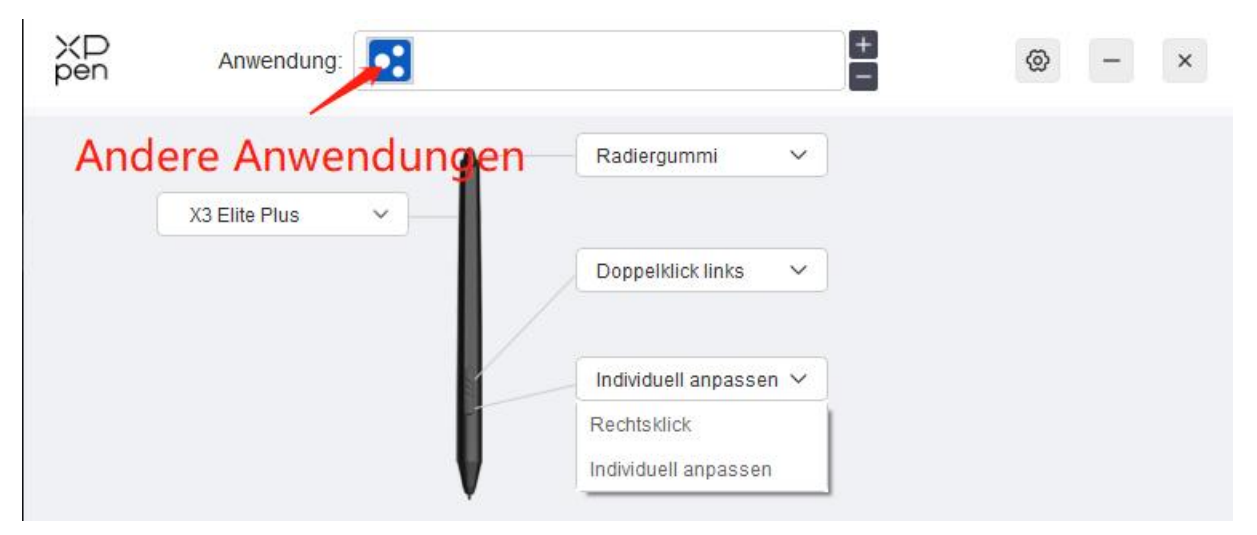

Wenn Sie alle anderen Anwendungen auswählen, gilt dies auch für andere nicht angepasste Anwendungen.

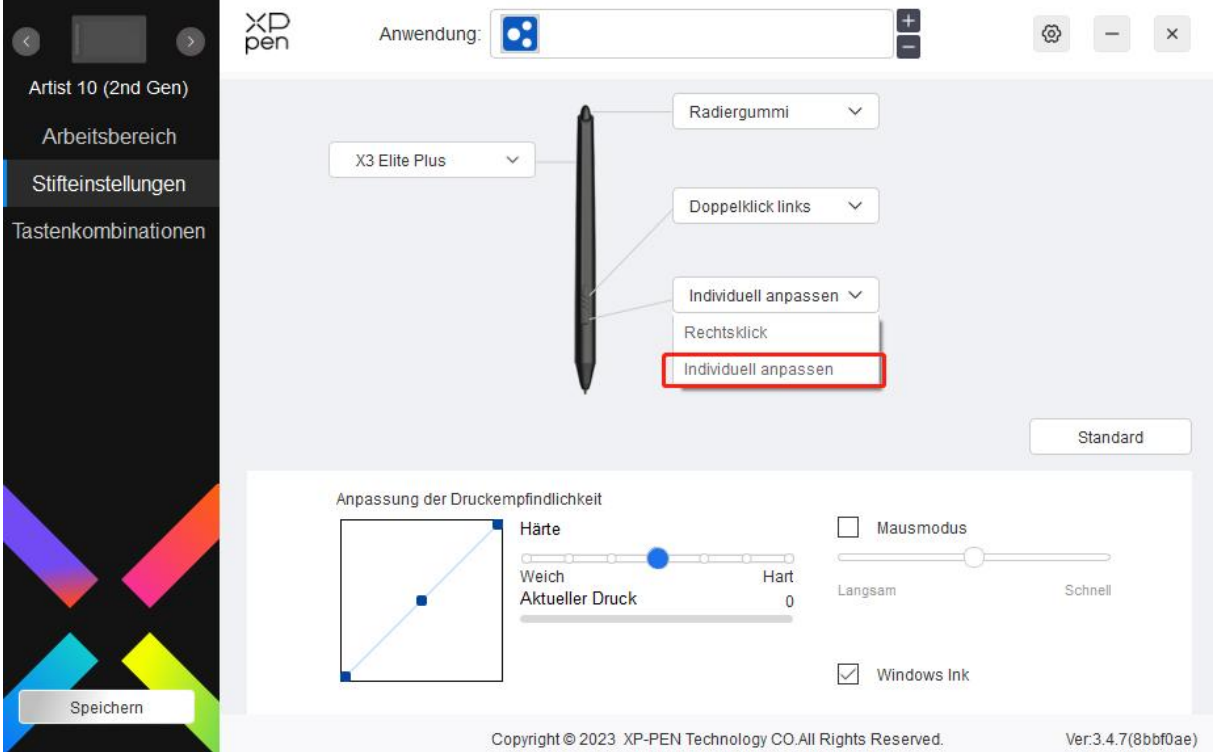

### **Stift-Einstellungen**

Klicken Sie im Dropdown-Menü auf "Anpassen", um zu den Einstellungen für Schnellzugriffstasten zu gelangen und die Funktionen der Stifttasten anzupassen.

Bevor Sie die Schnellzugriffstasten einstellen, wählen Sie eine der Optionen unter Tastatur, Maussteuerung, Andere und Anwendung ausführen aus.

#### Tastatur:

Sie können ein Schnellzugriff festlegen, z. B. "Alt+A" in 3D MAX, damit das Ausrichtungswerkzeug verwendet werden kann.

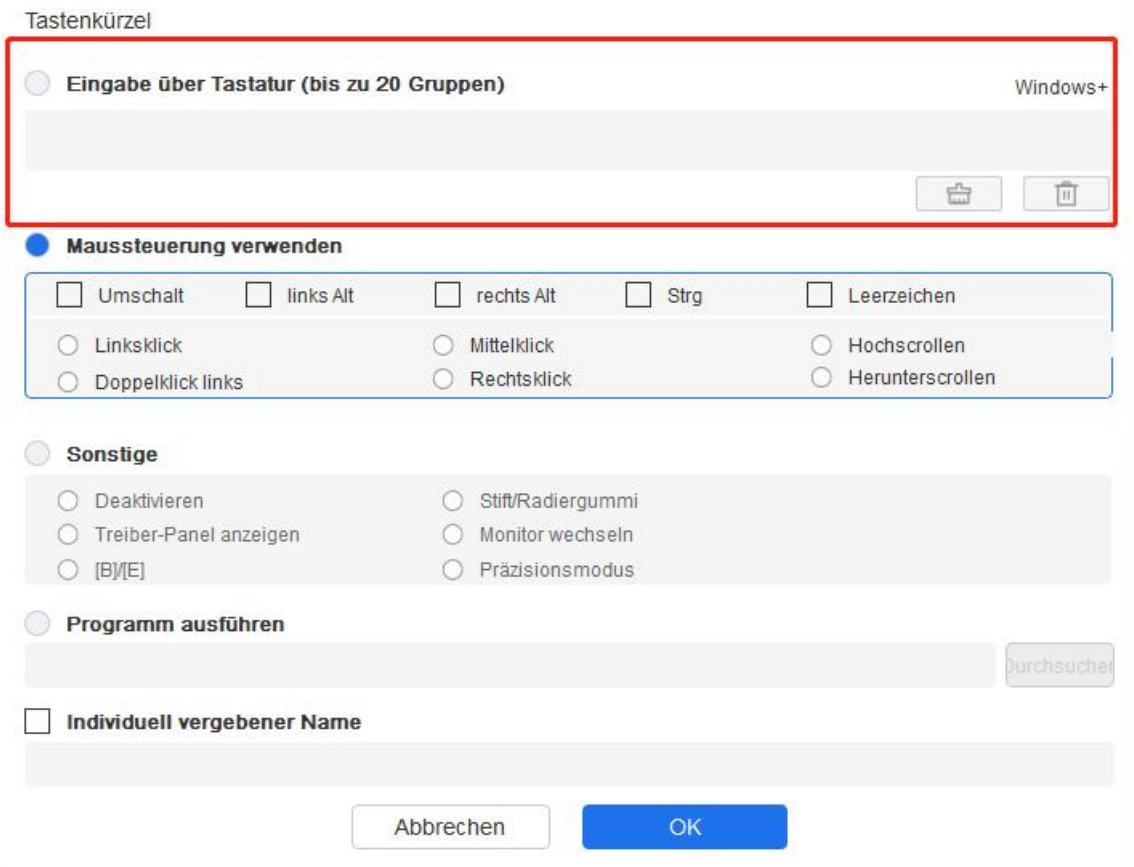

Sie können eine Kombination aus mehreren Tasten festlegen, z. B. Strg+C und Strg+V. Wenn Sie die Tastenkombination drücken, werden die festgelegten Schnellzugriffstasten alle auf einmal ausgeführt.

Windows (Befehl): Sie können eine Tastenkombination hinzufügen, die die Systemtaste enthält, z.B.: um Win(Cmd)+Shift+3 einzugeben, können Sie Shift+3 drücken und der Treiber wird die Systemtaste automatisch aufrufen.

Maussteuerung:

Sie können die Maussteuerung und die Tastenkombination festlegen. Wenn Sie zum Beispiel Umschalttaste und Linksklick auswählen, werden Tastenkombinationen in der Software aktiviert, die diese Schnellzugriffstasten unterstützt.

Tastenkürzel

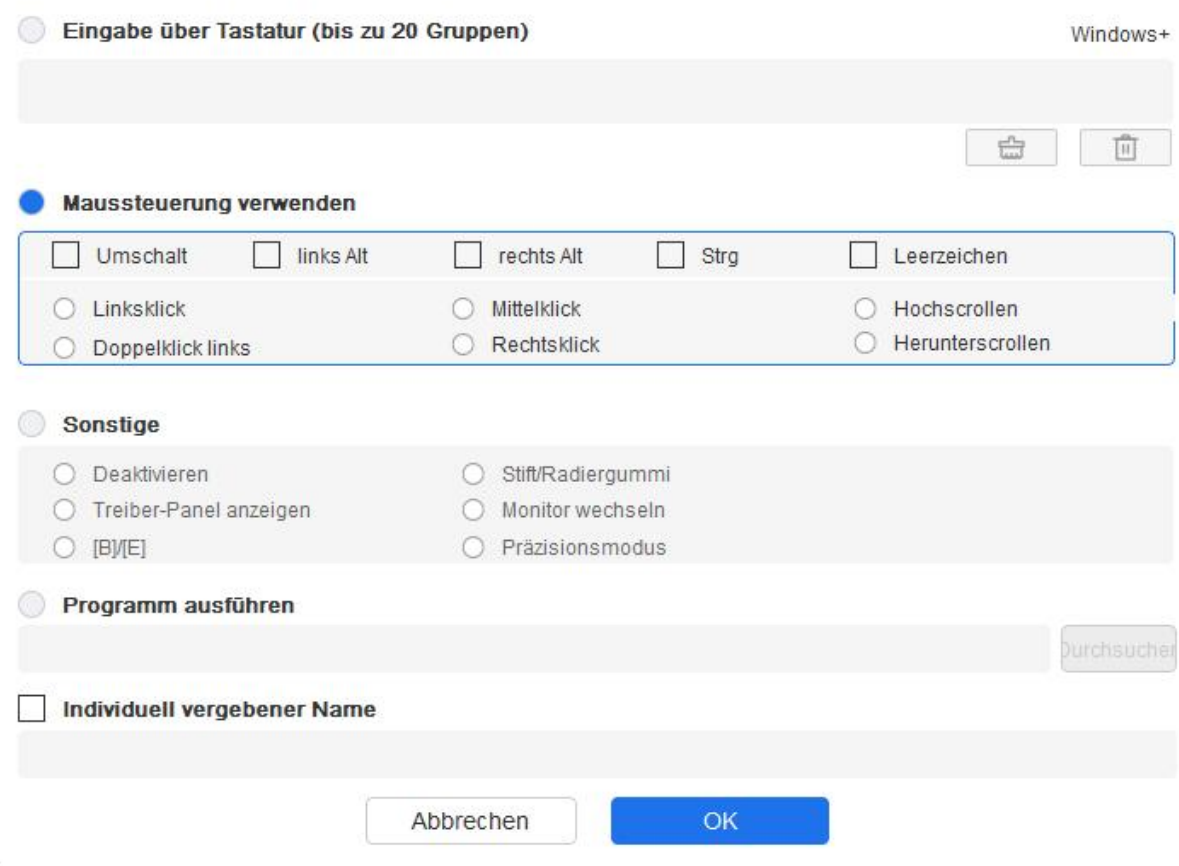

Sonstiges:

 $\tilde{L}$ 

Präzisionsmodus: Er begrenzt den Arbeitsbereich auf einen kleinen Bereich. Mit dieser Funktion können Sie in diesem Bereich genauer zeichnen.

Anwendung ausführen:

Führt die ausgewählte Anwendung aus.

Benutzerdefinierter Name:

Sie können den Namen der aktuellen Tasteneinstellungen anpassen.

Druckeinstellungen:

Die Druckempfindlichkeit kann durch Anpassen der Ausgabe- und Stiftdruckkurve oder durch Verschieben des Schiebereglers auf dem Fortschrittsbalken angepasst werden.

Aktueller Druck: Sie können Ihren aktuellen Stiftdruck testen.

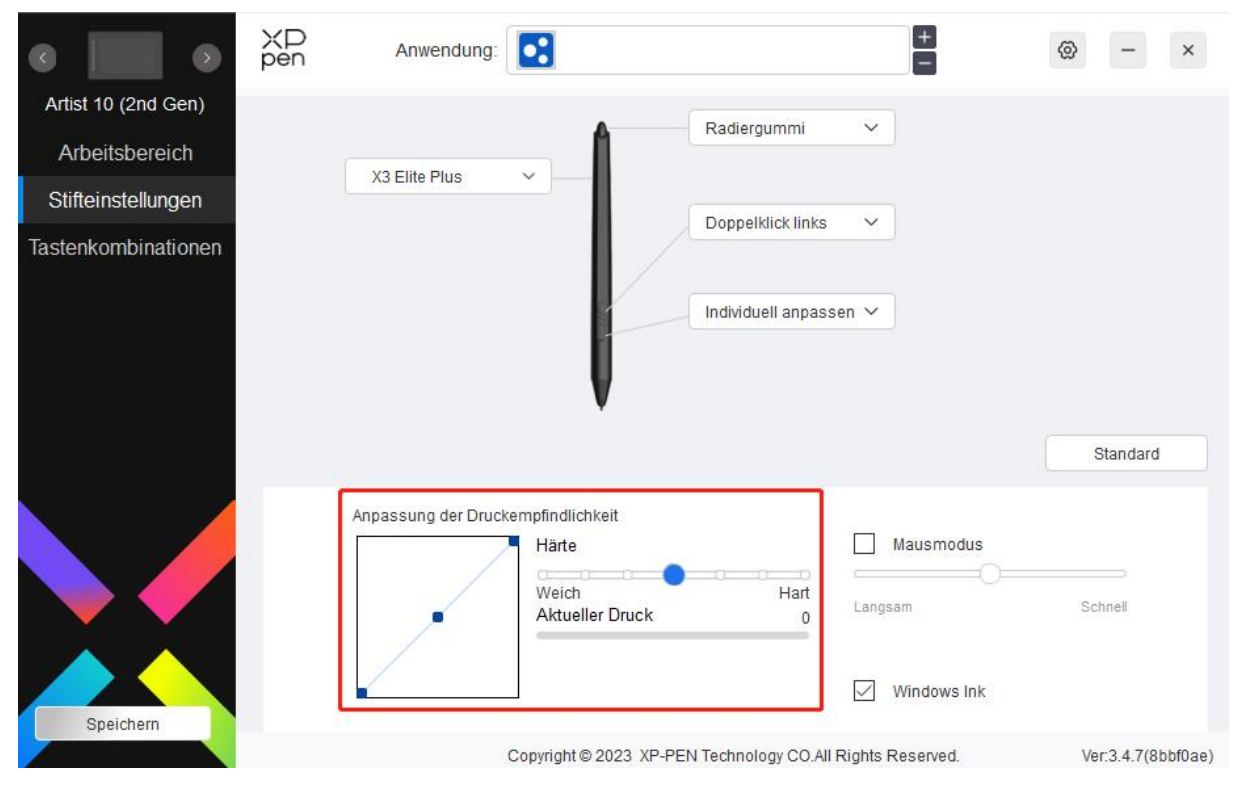

Maus-Modus:

Wenn Sie den Stift aus dem Arbeitsbereich herausbewegen, bleibt der Cursor an der Stelle stehen, an der Sie ihn verlassen haben, ähnlich wie bei einer Maus. Wenn Sie diesen Modus auswählen, können Sie die Geschwindigkeit des Cursors auf Ihrem Gerät einstellen. Wenn Sie den Modus nicht auswählen, wird standardmäßig der Stiftmodus verwendet.

Windows Ink (nur für Windows):

Windows unterstützt die Handschriftfunktion. Wenn Sie diese Funktion in Microsoft Office/Whiteboard oder anderer Software verwenden müssen, schalten Sie sie nicht aus.

### **Schnellzugriffstasten**

Die Anzahl der Tasten variiert von Modell zu Modell. Bitte beziehen Sie sich auf das

jeweilige Produkt. Bitte beziehen Sie sich auf das tatsächliche Produkt.<br>Wenn das Gerät über ein Rollenrad oder einen Touch verfügt, empfiehlt es sich, eine der Tasten auf " Funktion Ring1/2 umschalten" zu stellen, um die Funktion der Rollenrad- oder Touchsteuerung umzuschalten.

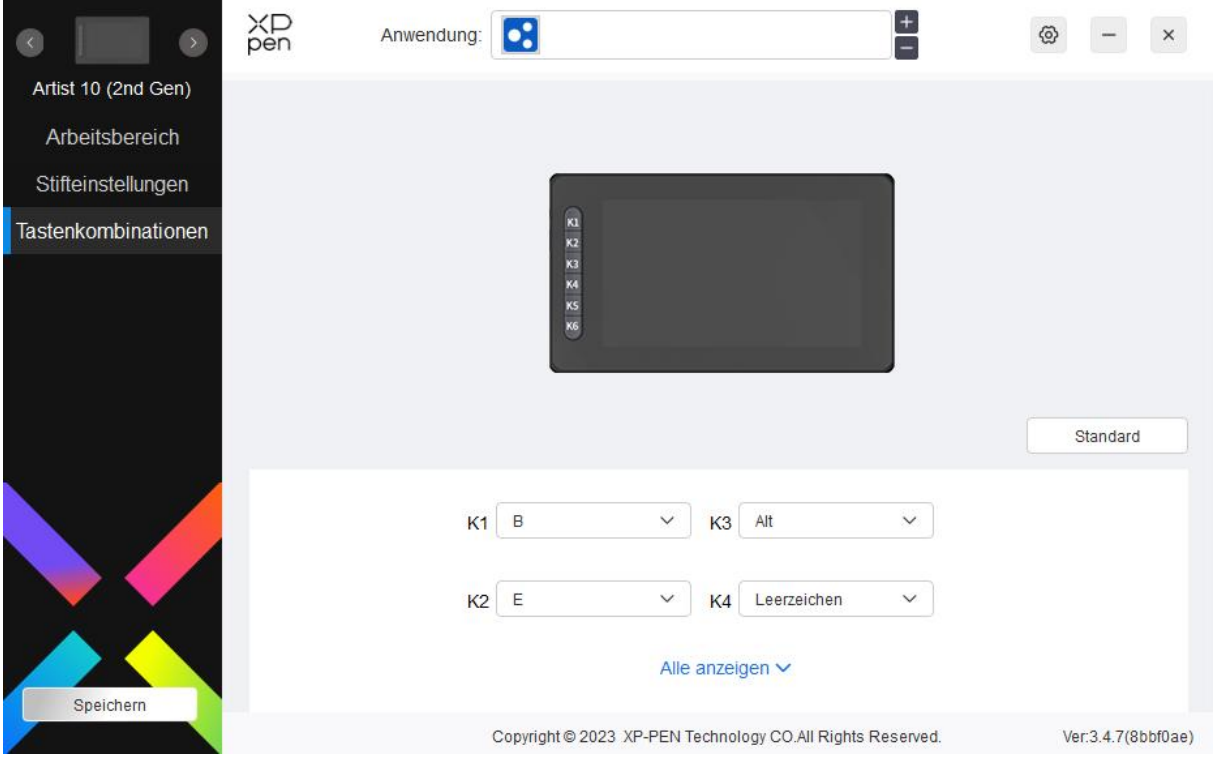

#### Anpassen:

Klicken Sie im Dropdown-Menü auf "Anpassen", um die Tastenfunktionen anzupassen. Die Einstellungsschritte sind die gleichen wie bei den Stifteinstellungen (siehe Stifteinstellungen).

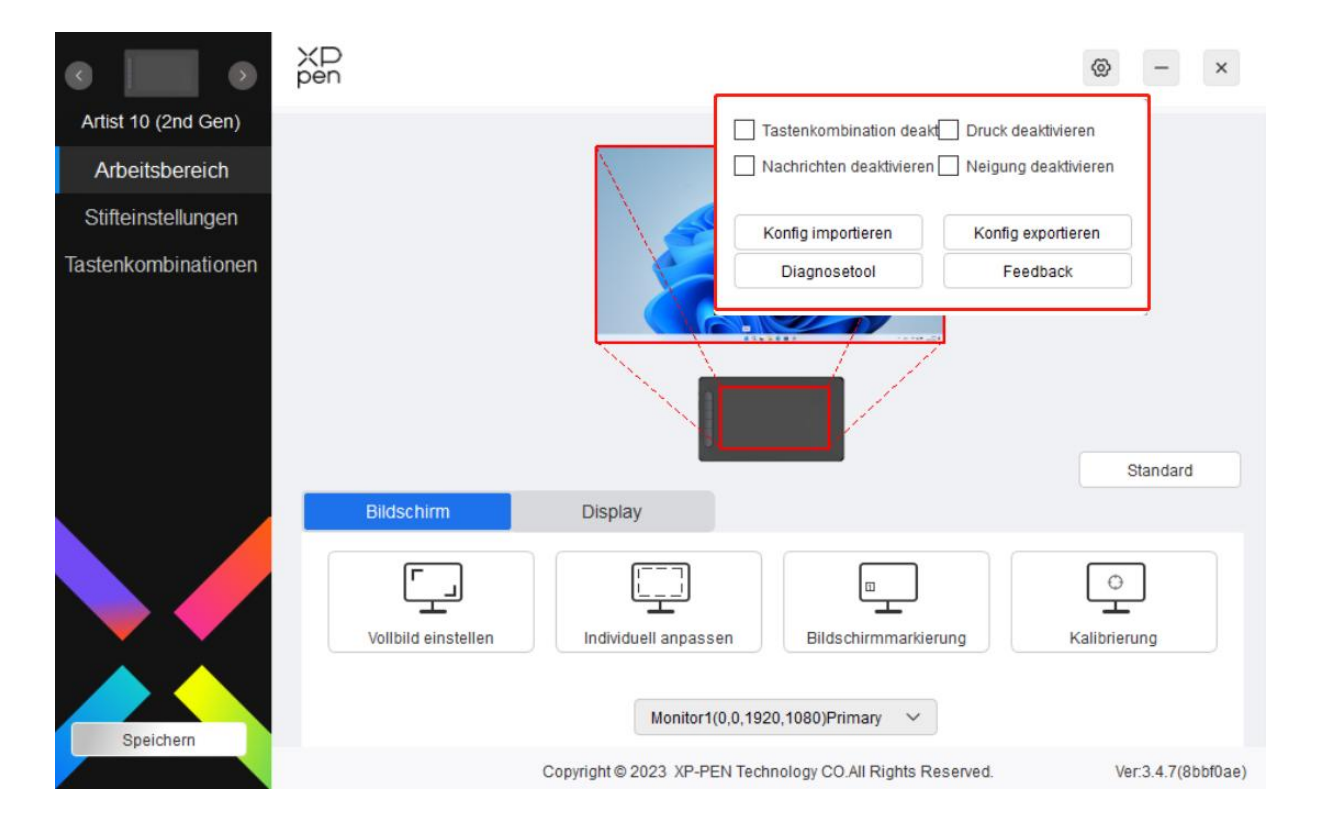

# **Treiber-Einstellungen**

### **Schnellzugriffstasten deaktivieren:**

Deaktivieren Sie die Funktionen und Eingabeaufforderungen aller Tasten des Geräts.

### **Meldung deaktivieren:**

Wenn Sie eine Taste drücken, wird am unteren Rand des Bildschirms keine Tastenmeldung angezeigt.

### **Druck deaktivieren:**

Sie werden den Druck des Stifts nicht spüren, wenn Sie den Stift verwenden.

### **Neigung deaktivieren:**

Damit wird der Neigungseffekt des Stiftes deaktiviert.

### **Konfiguration importieren und exportieren:**

Sie können Konfigurationen importieren/exportieren, um ihre Einstellungen zu speichern und zu laden. (Wenn Sie die geänderten Funktionen importieren oder exportieren möchten, klicken Sie zunächst auf die Schaltfläche "Speichern" auf der linken Seite der Treiberschnittstelle, um die aktuelle Konfiguration zu speichern. Diese Funktion ist nur für dasselbe Betriebssystem verfügbar).

### **Diagnosewerkzeug:**

Bei Problemen mit dem Treiber können Sie das Diagnosetool verwenden.

# **Treiber-Deinstallation**

Windows:

Go to Start  $\geq$  Settings  $\geq$  Apps  $\geq$  Apps & Features, find "Pentablet" and then left click "Uninstall" as per prompts.

Gehen Sie zu Start -> Einstellungen -> Apps -> Apps & Funktionen, suchen Sie "Pentablet" und klicken Sie dann mit der linken Maustaste auf "Deinstallieren", wie in der Meldung angegeben.

Mac:

Gehen Sie zu -> Anwendungen, suchen Sie XP-PenPentabletPro und klicken Sie auf "UninstallPenTablet", wie in der Meldung angegeben.Linux.

Deb: Geben Sie den Befehl sudo dpkg -r xp-pen-pentablet ein und führen Sie den Befehl aus;

Rpm: Geben Sie den Befehl sudo rpm -e xp-pen-pentablet ein und führen Sie den Befehl aus;

Tag.gz: Entpacken Sie die Datei. Geben Sie den Befehl sudo ein. Ziehen Sie uninstall.sh in das Fenster und führen Sie den Befehl aus.

# **FAQs**

- 1. Keine Anzeige oder schwarzer Bildschirm auf einem Stift-Display.
	- 1) Prüfen Sie, ob das Gerät richtig an die Stromversorgung angeschlossen ist;
	- 2) Prüfen Sie, ob das Kabel richtig angeschlossen ist;
	- 3) Prüfen Sie, ob die Betriebsanzeige blau leuchtet. Wenn nicht, überprüfen Sie das Kabel und starten Sie das Gerät neu;
	- 4) Wenn das Signal nicht stabil ist, prüfen Sie, ob der Kabelanschluss stabil ist.
- 2. Der Computer erkennt das Gerät nicht.
	- 1) Überprüfen Sie, ob der verwendete USB-Anschluss Ihres Computers normal funktioniert. Wenn nicht, verwenden Sie einen anderen USB-Anschluss.
- 3. Der Stift funktioniert nicht.
	- 1) ergewissern Sie sich, dass Sie den Stift verwenden, der ursprünglich mit Ihrem Gerät geliefert wurde;
	- 2) Vergewissern Sie sich, dass Sie den Treiber richtig installiert haben, und überprüfen Sie, ob die Stifteinstellungen des Treibers normal sind.
- 4. Die Zeichensoftware kann den Stiftdruck nicht erkennen, während sich der Cursor bewegen kann.
	- 1) Überprüfen Sie, ob die Zeichensoftware den Stiftdruck unterstützt;
	- 2) Laden Sie die neuesten Treiberinstallationsdateien von der XPPen-Website herunter und prüfen Sie, ob der Stiftdruck im Treiber normal ist;
	- 3) Schalten Sie vor der Installation des Treibers alle Antiviren- und Grafiksoftware aus.
	- 4) Deinstallieren Sie Treiber für andere Stift-Displays vor der Installation;
	- 5) Starten Sie Ihren Computer nach Abschluss der Installation neu;
	- 6) Wenn der Stiftdruck im Treiber normal ist (Windows: stellen Sie sicher, dass Windows Ink in den Stifteinstellungen des Treibers aktiviert ist), starten Sie das Zeichenprogramm und testen Sie es erneut.
- 5. Cursor-Offsets.
	- 1) Kalibrieren Sie den Stift mit dem Treiber.
- 6. Linienlatenz beim Zeichnen mit der Software.
	- 1) Prüfen Sie, ob die Computerkonfiguration (CPU&GPU) den empfohlenen Konfigurationsanforderungen für die installierte Zeichensoftware entspricht. Und optimieren Sie die entsprechenden Funktionen über die Einstellungen gemäß den FAQs auf der offiziellen Website der Zeichensoftware.

Dieses digitale Gerät der Klasse B entspricht der kanadischen Norm ICES-003.

Wenn Sie weitere Unterstützung benötigen, wenden Sie sich bitte an uns:

Website: [www.xp-pen.de](http://www.xp-pen.de)

E-Mail: [servicede@xp-pen.com](mailto:servicede@xp-pen.com)